## **Presentation guidance of poster sessions on ICFPE2021**

 $\sim$  Important notice for the Student Poster Award nominee  $\sim$ 

(Poster presenters who are registered as students will automatically be the award nominee.) All nominees are requested to upload your poster to the following URL by noon on the day before your presentation. <https://www.dropbox.com/request/cyWpAK9sC2tSEPnSXrjY>

The file name should be a submission number beginning with C (e.g., C123456.pdf).

Uploaded files can only be viewed by the conference committee members and will not be used for any other purpose than for judging. They will be deleted after the conference.

The Zoom URL for the poster session will be announced on the program site [\(https://confit.atlas.jp/icfpe2021\)](https://confit.atlas.jp/icfpe2021). Personal ID and password to access the program site will be distributed on September 22nd.

Enter the Zoom session at least 10 minutes before the poster session starts. Make sure to check with staff in the session whether the poster can be displayed properly.

The poster session will be held in the breakout room of Zoom. The last two digits of your presentation number correspond to the breakout room number. After checking your presentation, please move to your breakout room.

--- Core time --- 2Poster01-10, 4Poster01-10 : 14:00 - 15:00 2Poster11-19, 4Poster11-19 : 15:00 - 16:00

During core time, please stay and explain in the breakout room. Please share your presentation in full screen mode (slideshow mode in powerpoint or full screen mode in acrobat).

Please make your 1-page poster in 16:9 size.

## **Guide for Breakout Room (poster)**

In this conference, poster presentations will be made using Zoom's breakout room function.

【important】Please access with the latest version of Zoom.

▼Step of moving to breakout room

(1) After starting the breakout room function, a button will be displayed on the operation bar.

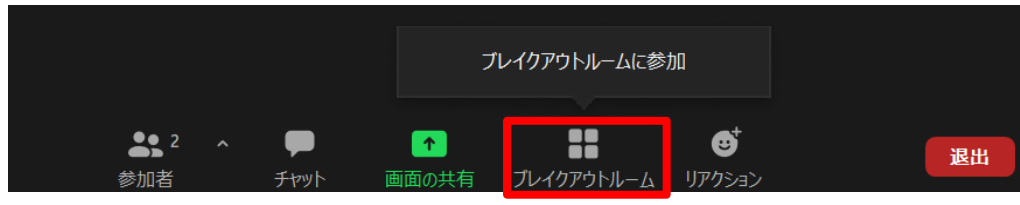

(2) Select the room you want to be attended and click [Yes] to move to the room.

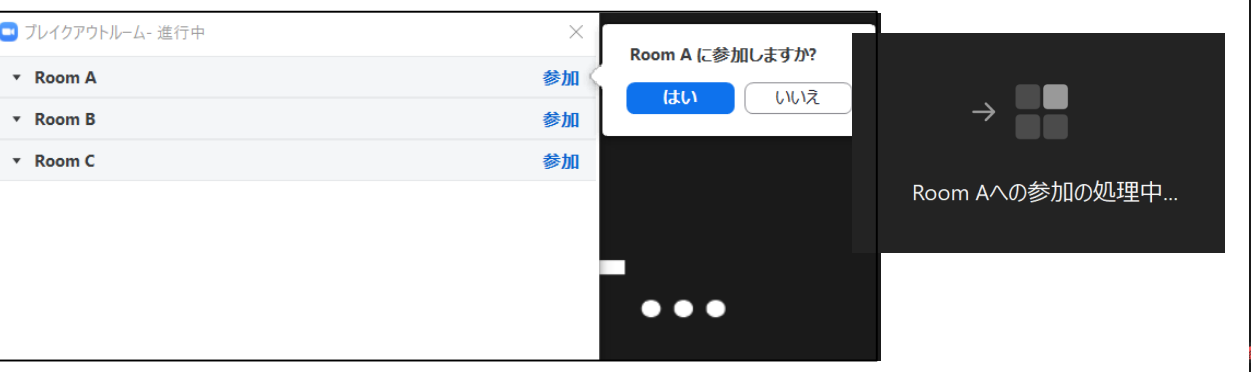

(3) When you enter the room, you will see a screen like the below.

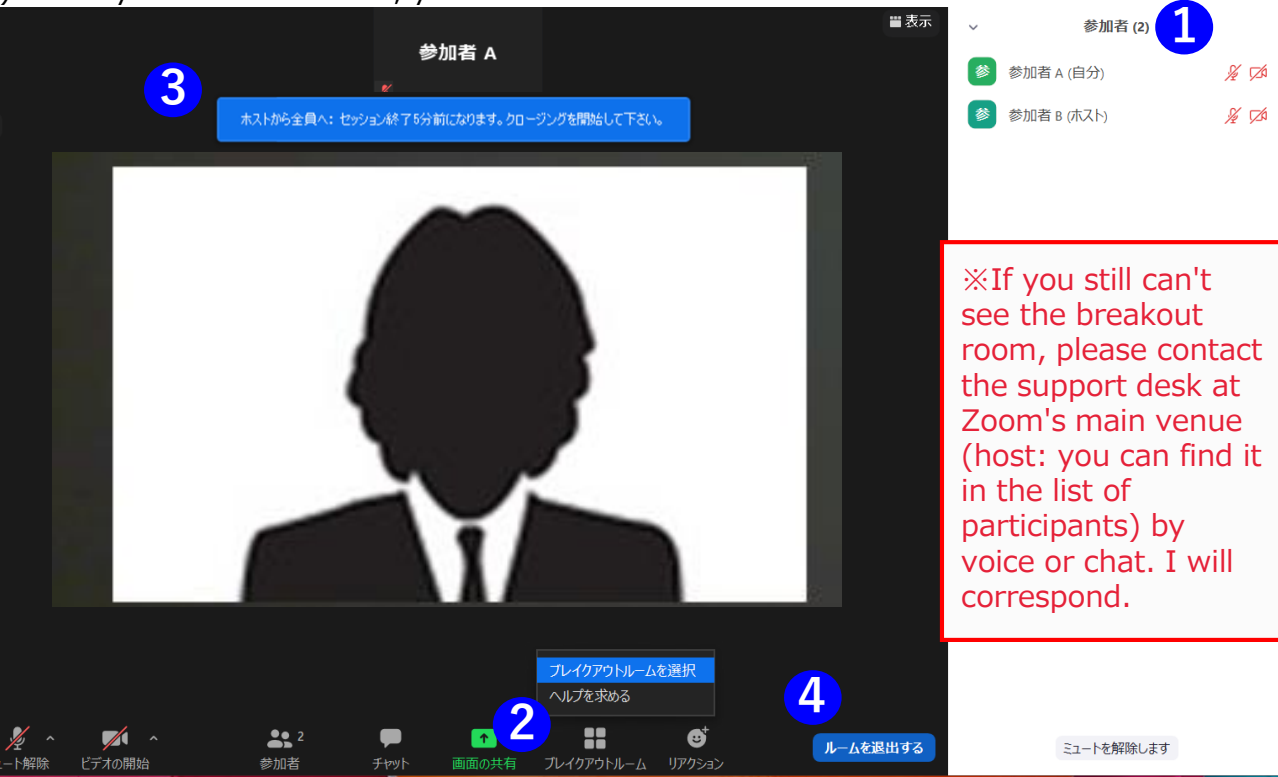

- **① Participants :**Participants who have already entered
- **② Move to another room :**You can move to another breakout room.
- **③ Message from host :** Displayed when a message is sent from the host to each room.
- **④ Leave the room :**You can return to the main room.

※Important※**Click [Leave Breakout Room].**

If you press [Leave Meeting], you will leave Zoom itself.